ФГБОУ ВО КнАГУ

ИТ-Управление

## ЛИЧНЫЙ КАБИНЕТ ПРЕПОДАВАТЕЛЯ

# Методические рекомендации преподавателям КНАГУ по работе с разделом модуля «Доска объявлений»

Руководство пользователя

## Содержание

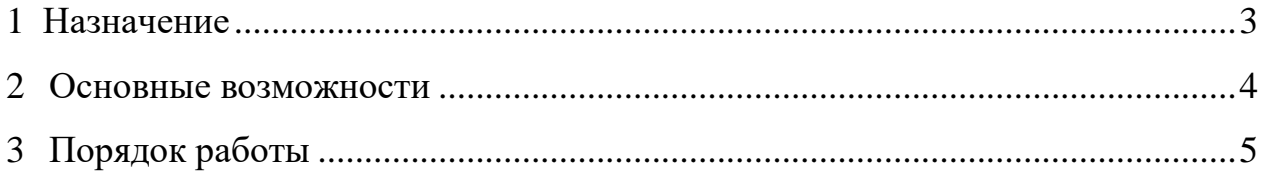

### <span id="page-2-0"></span>**1 Назначение**

Раздел информационного модуля «Доска объявлений» предназначен для рассылки уведомлений в личные кабинеты студентов проходящих обучение в ФГБОУ ВО «КнАГУ».

#### <span id="page-3-0"></span>**2 Основные возможности**

Модуль позволяет:

• Осуществлять отправку объявлений студентам, учащимся в ФГБОУ ВО «КнАГУ»;

• Просматривать отправленные объявления студентам, учащимся в ФГБОУ ВО «КнАГУ».

#### <span id="page-4-0"></span>**3 Порядок работы**

Для входа в раздел информационного модуля «Доска объявлений» в панели меню Личного кабинета преподавателя необходимо нажать кнопку меню «Главная» (рисунок 3.1).

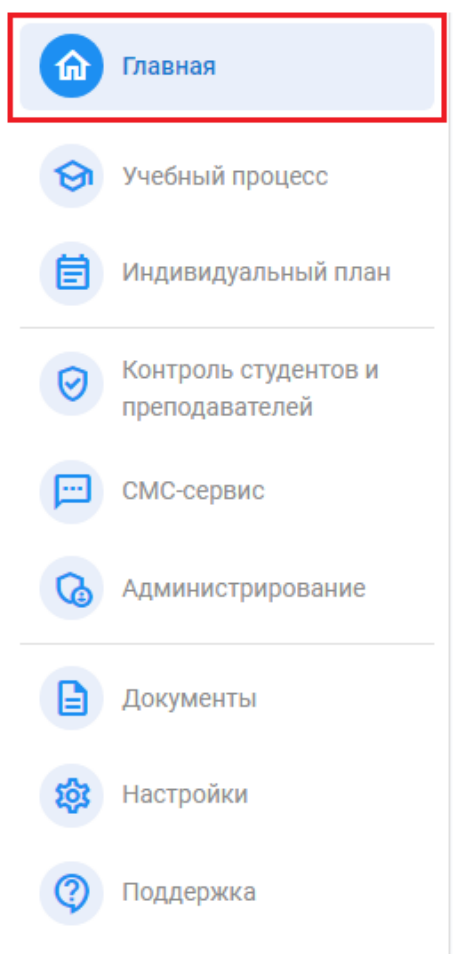

Рисунок 3.1 - Вход в раздел информационного модуля «Доска объявлений»

В открывшейся странице информационного модуля необходимо нажать кнопку «Доска объявлений» (рисунок 3.2).

| <b>Поведения</b>       | Объявления > |                               | <b>В Доска объявлений</b> |
|------------------------|--------------|-------------------------------|---------------------------|
| Э Учебный процесс      |              |                               |                           |
| В Индивидуальный план  |              | <b>SO</b>                     |                           |
| © Контроль студентов и |              |                               |                           |
| <b>В</b> Документы     |              |                               |                           |
| <b>183</b> Настройки   |              | Объявления для Вас не найдены |                           |

Рисунок 3.2 - Кнопка «Доска объявлений»

На открывшейся странице необходимо нажать кнопку «Добавить объявление» (рисунок 3.3).

|               | ← Доска объявлений<br>ОБЪЯВЛЕНИЯ ДЛЯ СТУДЕНТОВ                                                                                                    |      |                                            |
|---------------|----------------------------------------------------------------------------------------------------|------|--------------------------------------------|
|               | • Инструкция пользователя данного раздела                                                                                                    |      |                                            |
|               | Уважаемые преподаватели!<br>Просьба не публиковать объявления для «Всех студентов» без крайней на то необходимости. (100% студентов увидят ваше сообщение). Направляйте объявления для факультета, кафедры или конкретной группы! |      |                                            |
|               | + Добавить новое                                                                                                    |      |                                            |
|               | <b>Минепакадо моМ</b>                                                                                                    |      |                                            |
| Ред.          | Описание                                                                                                    | Кому | Период показа                              |
| $\mathcal{L}$ |                                                                                                    |      | $\mathbf{z}$<br>19.11.2023 -<br>26.11.2023 |
|               |                                                                                                    |      | 11.11.2023 - 14.11.2023<br>$\vert x \vert$ |
|               |                                                                                                    |      | 16.10.2023 - 3.11.2023<br>$\mathbf{z}$     |
|               |                                                                                                    |      |                                            |

Рисунок 3.3 - Кнопка «Добавить объявление»

Страница «Добавление нового объявления» состоит из полей ввода и кнопки «Сохранить» (рисунок 3.4).

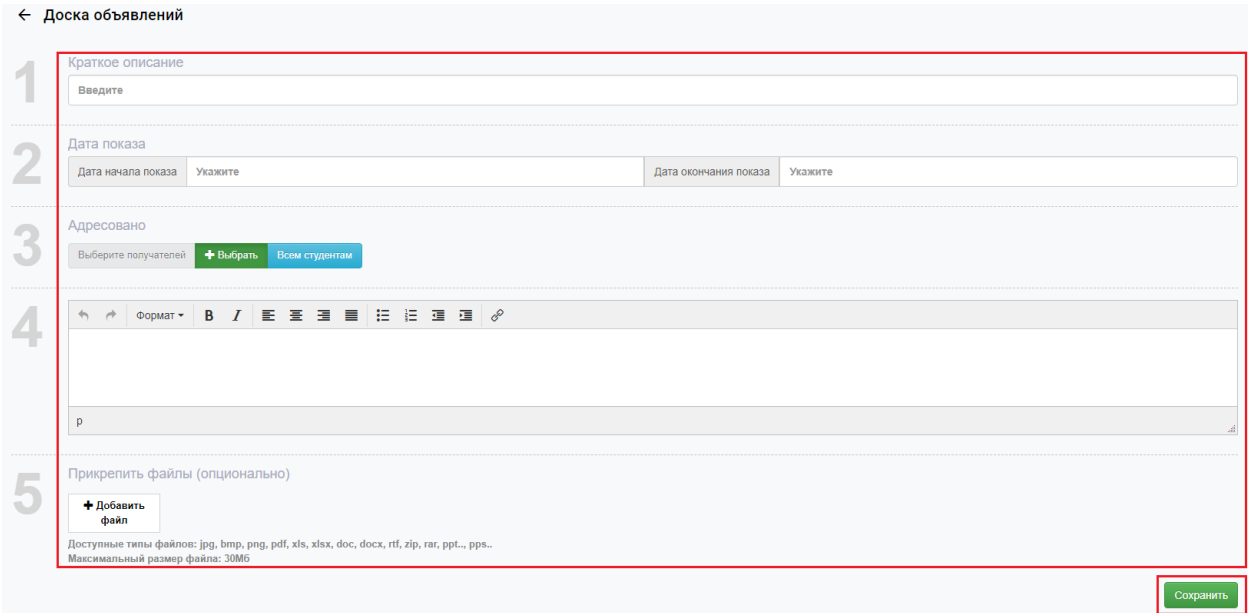

Рисунок 3.4 - Страница «Добавление нового объявления»

Далее необходимо заполнить поля «Краткое описание», «Дата начала показа», «Дата окончания показа» (рисунок 3.5).

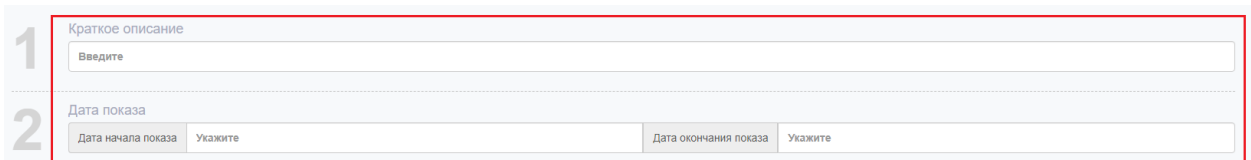

Рисунок 3.5 - Заполнение полей

Для заполнения поля «Адресовано» нажмите кнопку «Выбрать», чтобы направить сообщение нужным факультетам, кафедрам или группам, в случае если необходимо отправить объявление всем студентам необходимо нажать кнопку «Всем студентам» (рисунок 3.6).

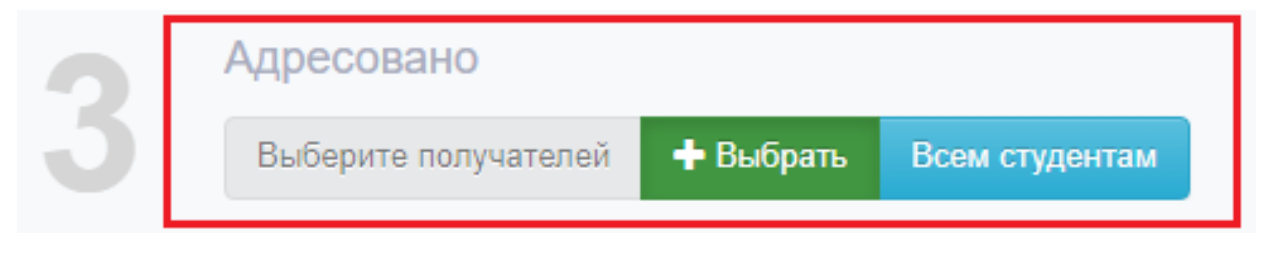

Рисунок 3.6 – Выбор адресатов

После нажатия кнопки «Выбрать» откроется модальное окно с возможностью добавления получателя. В открывшемся модальном окне необходимо выбрать факультет, кафедру, группу и нажать кнопку добавить (рисунок 3.7).

|                                                                                      | Добавить получателя |                    |                           |     |      |        | $\times$ |          |
|--------------------------------------------------------------------------------------|---------------------|--------------------|---------------------------|-----|------|--------|----------|----------|
| СГФ                                                                                  | ФКС                 | ФКТ                | <b>OMXT</b>               | ФЭУ | ΦAMT | ОСПНПК | Колледж  | ОПА НПК  |
| • Выбрать конкретную кафедру   группу<br>$\pmb{\times}$<br>ИБАС<br>$\Box M$<br>ПУРИС |                     |                    |                           |     |      |        |          |          |
| • Выбрать конкретную группу                                                          |                     |                    |                           |     |      |        |          |          |
| $9Mb-1$                                                                              | $0M5-1$<br>$1Mb-1$  | $2MB-1$<br>$3Mb-1$ | $\boldsymbol{\mathsf{x}}$ |     |      |        |          |          |
|                                                                                      |                     |                    |                           |     |      |        |          | Добавить |

Рисунок 3.7 - Модальное окно с возможностью добавления получателя

Далее необходимо заполнить текстовое поле, в случае необходимости подкрепить файл к объявлению и нажать кнопку «Сохранить» (рисунок 3.8).

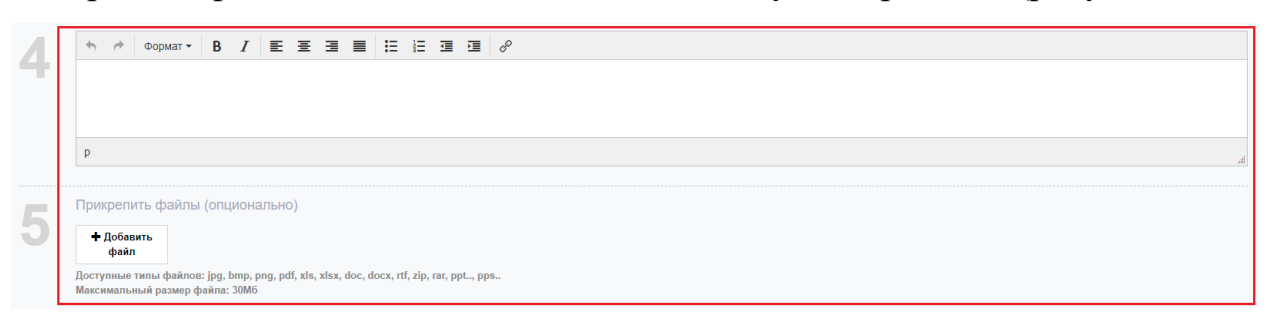

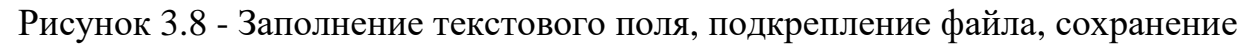

После нажатия кнопки «Сохранить» объявление будет отправлено указанным адресатам и отобразится в списке «Мои объявления» (рисунок 3.9).

| <b>В</b> Мои объявления |      |                            |  |  |  |  |
|-------------------------|------|----------------------------|--|--|--|--|
| Ред. Описание           | Кому | Период показа              |  |  |  |  |
|                         |      | 19.11.2023 -<br>26.11.2023 |  |  |  |  |
|                         |      | 11.11.2023 - 14.11.2023    |  |  |  |  |
|                         |      | 16.10.2023 - 3.11.2023     |  |  |  |  |
|                         |      | 16.10.2023 -<br>23.10.2023 |  |  |  |  |

Рисунок 3.9 – Отображение объявления в списке «Мои объявления»